### **Universidad Interamericana de Puerto Rico Recinto de Fajardo Educación a Distancia**

Preguntas Frecuentes **(FAQ)** a solución de problemas en Blackboard

**1. ¿Cuál es la dirección para acceder a mis cursos en línea?**  La dirección para acceder a sus cursos en línea es <https://interbb.blackboard.com/webapps/login/> [o](http://interbb.blackboard.com/) puede acceder a la página del recinto [http://fajardo.inter.edu](http://fajardo.inter.edu/) y luego oprimir el siguiente icono BlackBoard

# **2. ¿Cómo puedo acceder a mi cuenta en la plataforma de Blackboard?**

Para entrar a su cuenta en Blackboard el estudiante debe escribir en nombre de usuario (**username**) su número de estudiante y su contraseña (**password**).

# **3. ¿No puedo acceder a mi cuenta de Blackboard?**

El estudiante puede haber cambiado la contraseña en el portal de [http://web.inter.edu,](http://web.inter.edu/) de haberlo cambiado, puede utilizar esa misma contraseña para entrar a la plataforma de Blackboard. De continuar con el problema favor de dirigirse a la siguiente dirección <https://interbb.blackboard.com/webapps/login/> y dar clic a **"Forgot or Change Password?".** Para realizar el **"Reset password"** favor de dirigirse al tutorial **Autenticar contraseñas en la plataforma de Blackboard.**

# **4. ¿Los cursos no me salen en la plataforma de Blackboard?**

Todo estudiante debe de haber completado el proceso de pago de su matrícula en la oficina de Recaudaciones, si ya ha realizado este proceso favor de notificar en la oficina de Educación a Distancia.

- **5. ¿Mis cursos aparecen en la plataforma de Blackboard, pero no puedo acceder a ellos?** Si el estudiante no puede acceder al contenido del curso y le muestra un mensaje **"There are no available ítems in this course"**, esto significa que por el momento el contenido del curso no está disponible. El estudiante tan pronto vea este mensaje debe de comunicarse inmediatamente con el profesor del curso para saber el estado del curso.
- **6. ¿No puedo acceder a los módulos del curso?** Luego de entrar a su curso debe de asegurarse haber contestado la actividad inicial para poder acceder a los módulos del curso.

**7. ¿Cómo puedo deshabilitar los "pop – ups" en Internet Explorer, Microsoft Edge, Mozilla ó Chrome?** 

Ver documento Deshabilitar Pop-ups.

**8. ¿Cómo puedo ocultar los cursos de semestres anteriores o en los cuales no me he matriculado oficialmente?** 

Ver documento Instrucciones para ocultar cursos.

**9. Mientras realizaba un examen confronté problemas con la conexión a internet o con la energía eléctrica.** 

Si el estudiante confrontó estos problemas y no puede acceder al examen nuevamente debe de comunicarse con el profesor de su curso.

# **10. Envié la asignación equivocada, ¿qué puedo hacer?**

Si el estudiante desea enviar nuevamente la asignación correcta, debe de comunicarse con el profesor del curso.

> *Y. Figueroa* **Actualizado: mayo 2020**

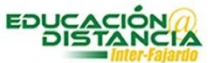